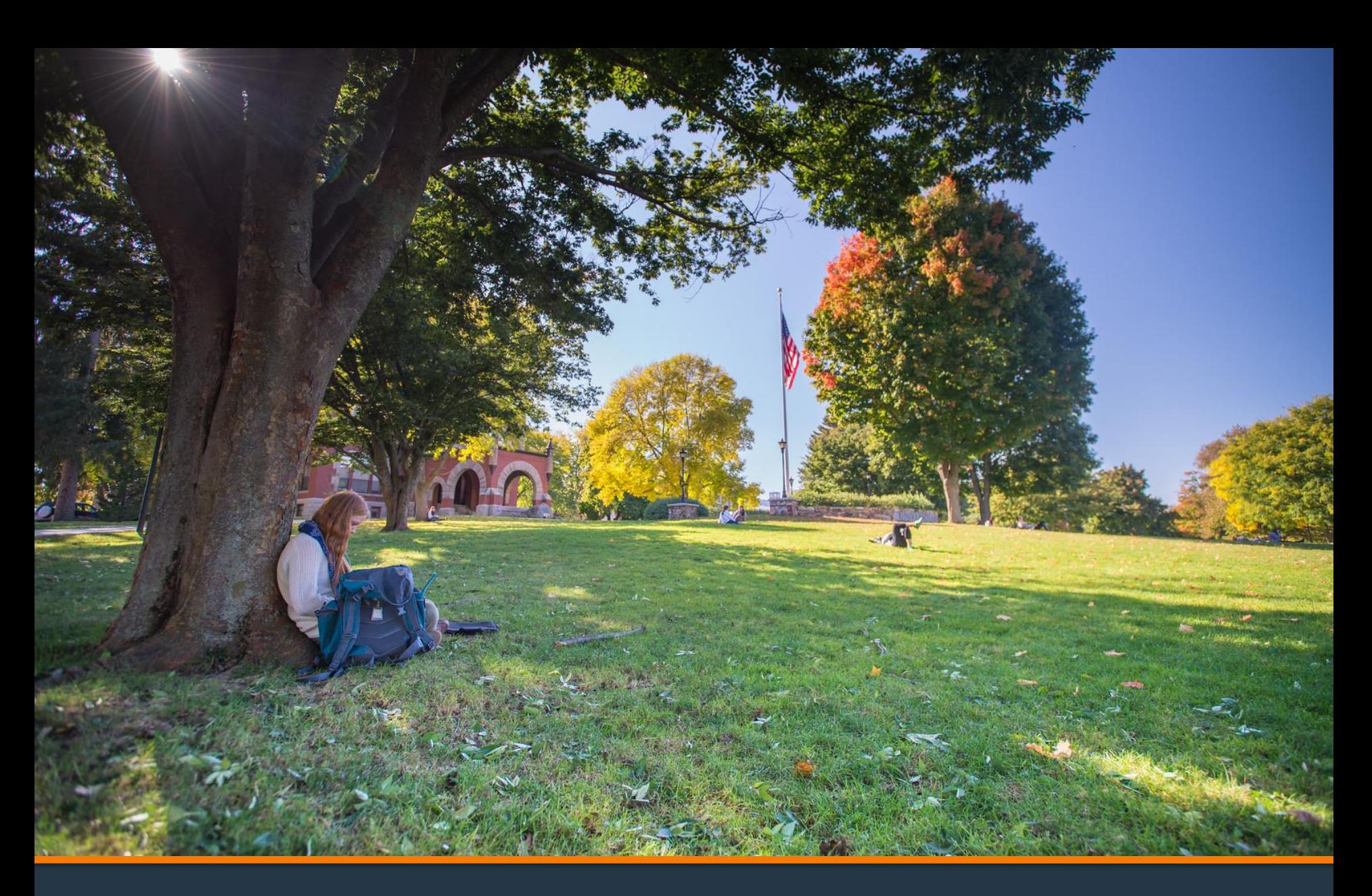

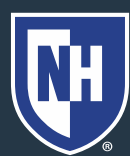

#### 1. Log into Webcat or Parent Portal\*

- a) In Webcat, under "Billing" tab, click "View Account/Pay Bill"
- b) In Parent Portal, click "Account Summary"

\*Contact the IT Helpdesk for assistance with your log in, or if you have forgotten your password (603-862-4242)

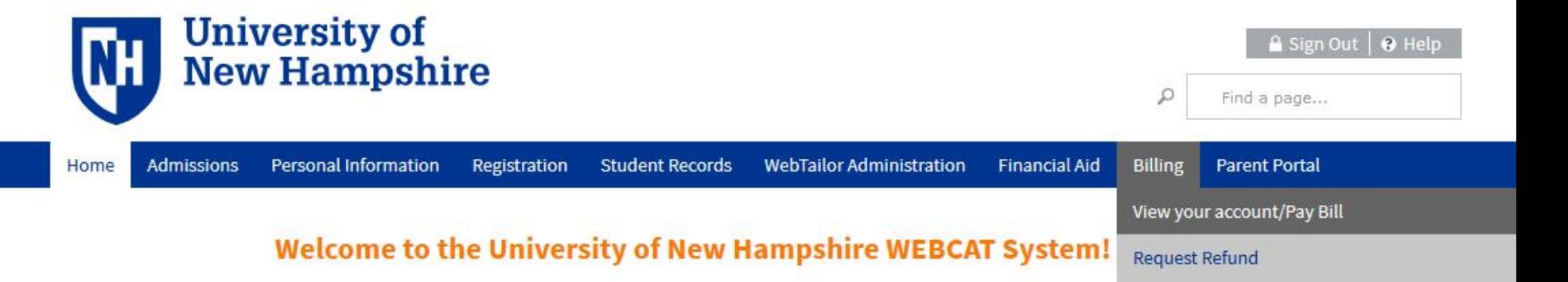

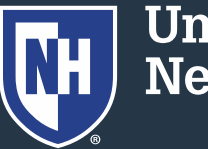

#### 2. Click "Make One-time Payment to UNH/ Setup Monthly Payment Plan"

Make One-time Payment to UNH / Setup Monthly Payment Plan

**Request Direct Deposit Refund to Student** 

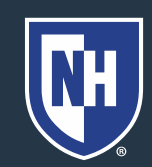

#### 3. Click "Payment Plan"

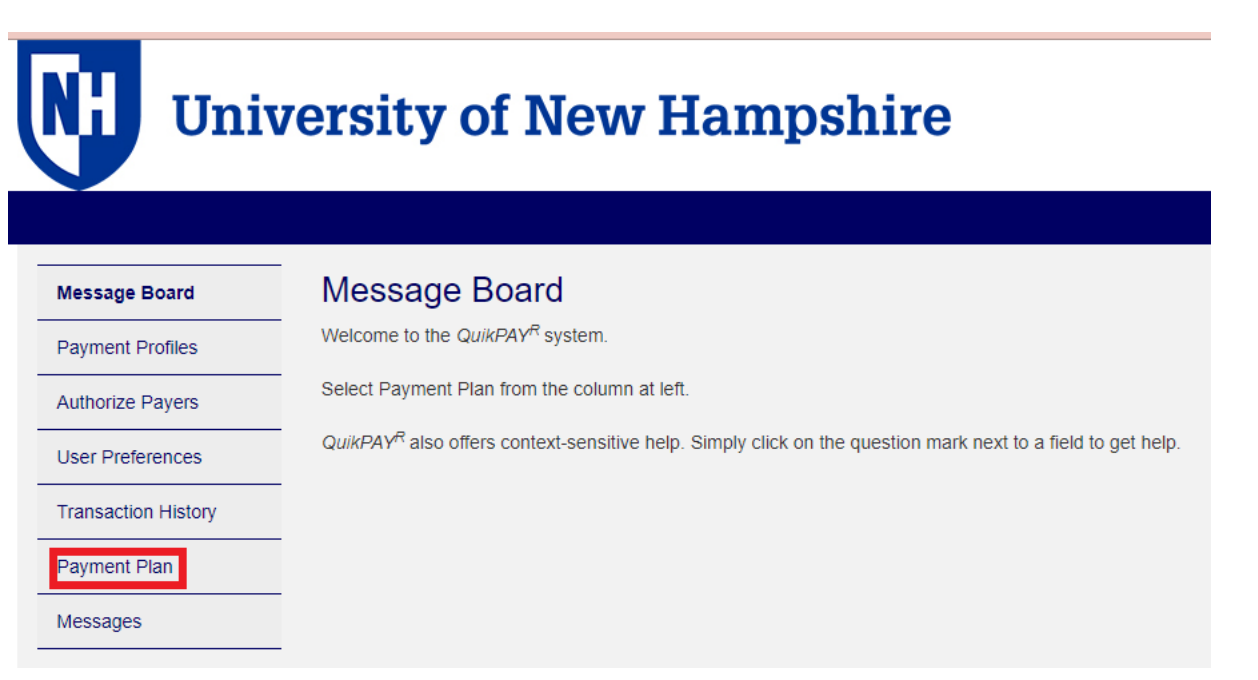

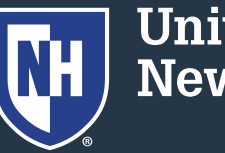

4. Select semester plan and click "Sign Up for New Payment Plan"

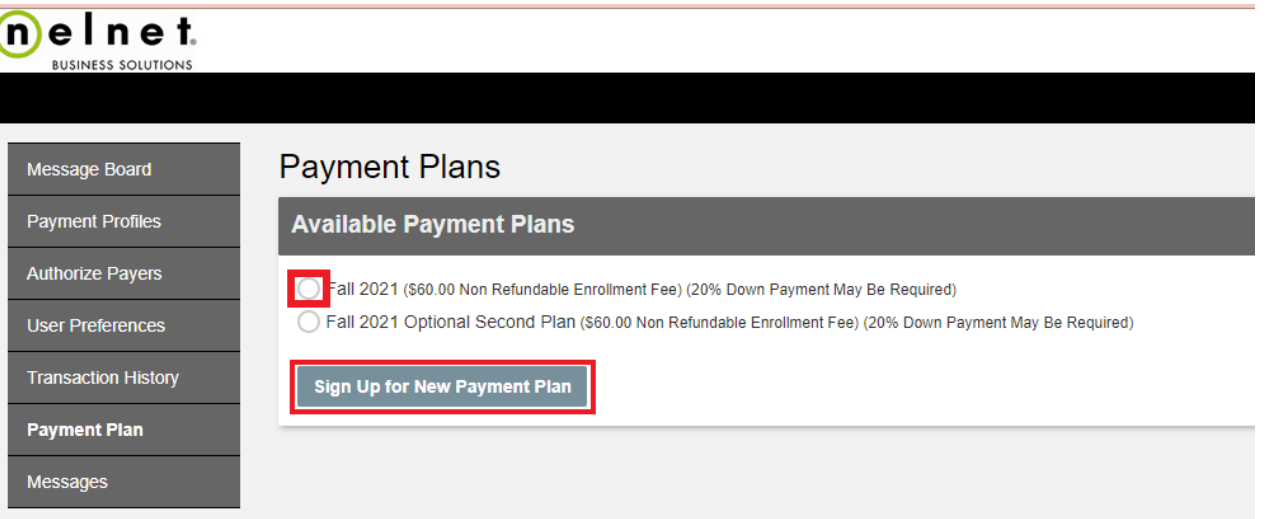

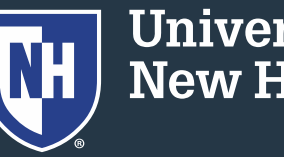

#### 5. Adjust your payment plan by adjusting the available fields, then click "Continue"

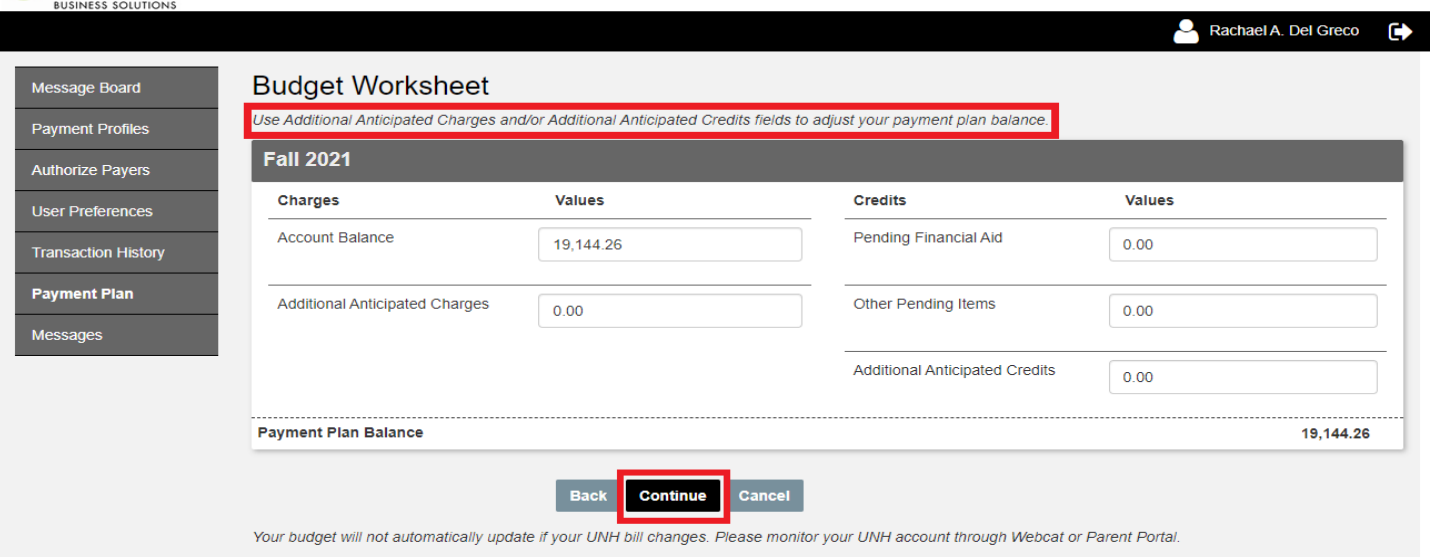

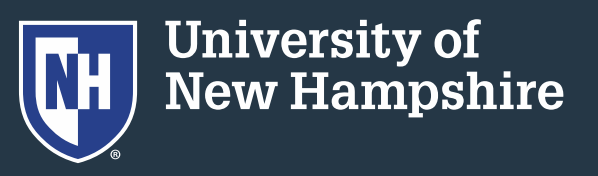

#### 6. Review your payment plan

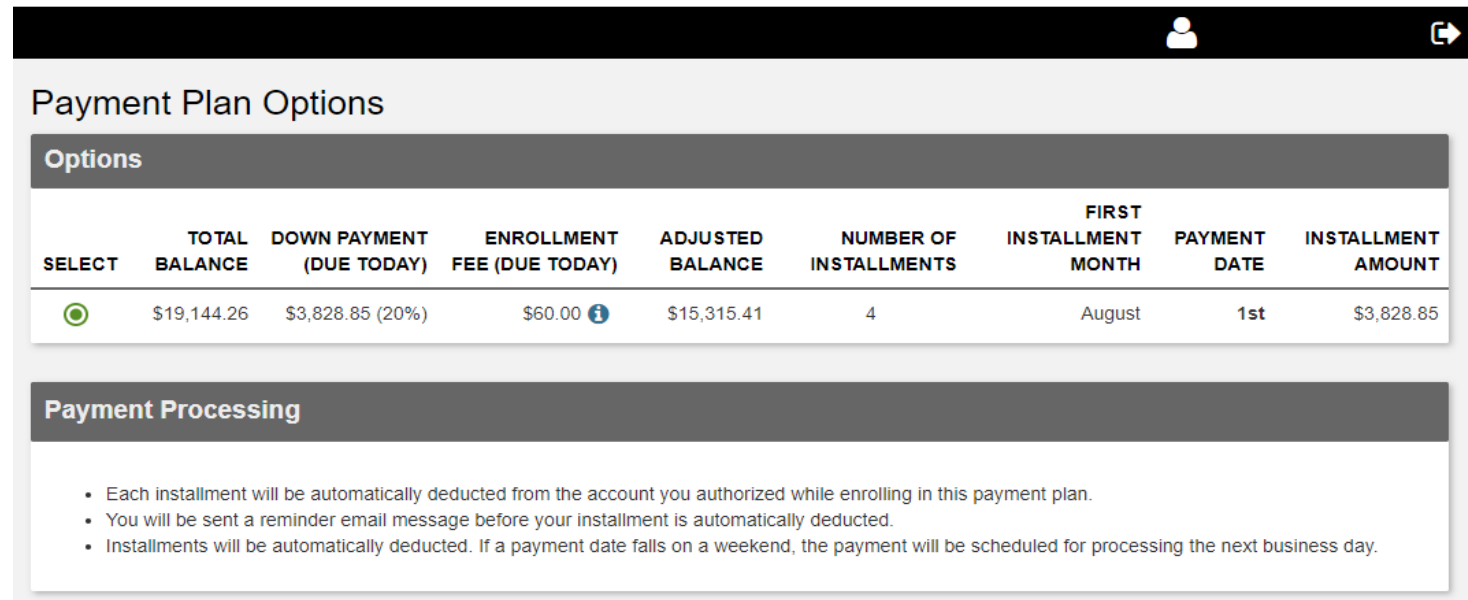

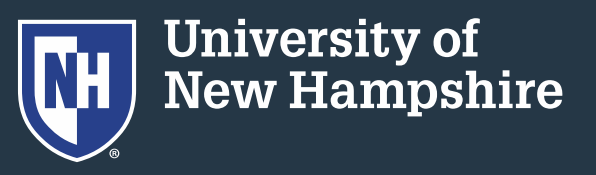

#### 7. Select a security question and answer

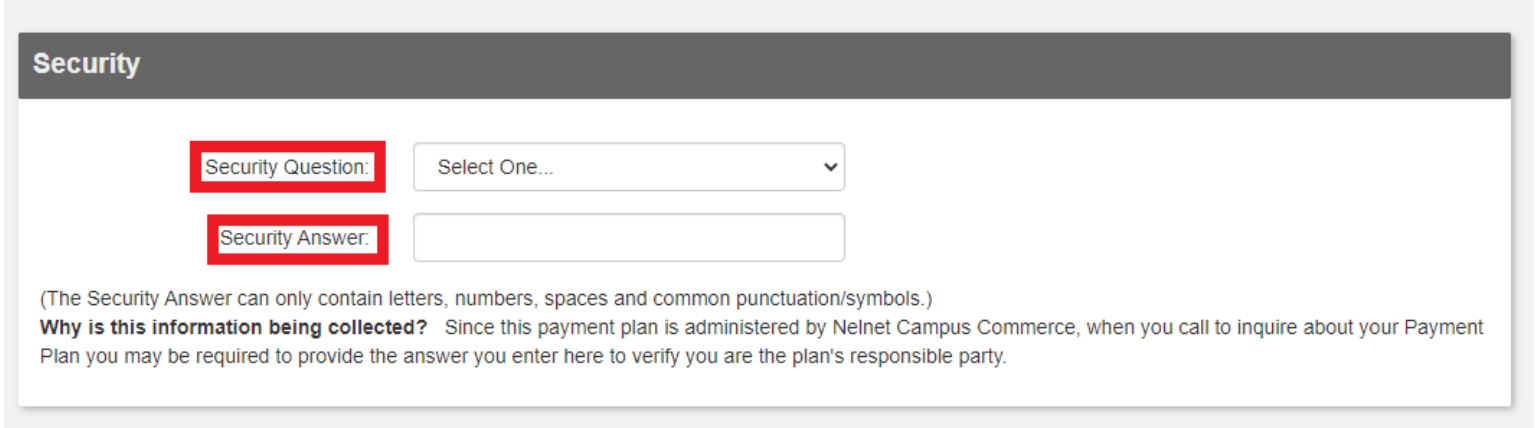

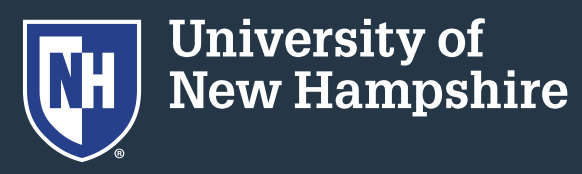

#### 8. Select a payment method and click "Continue"

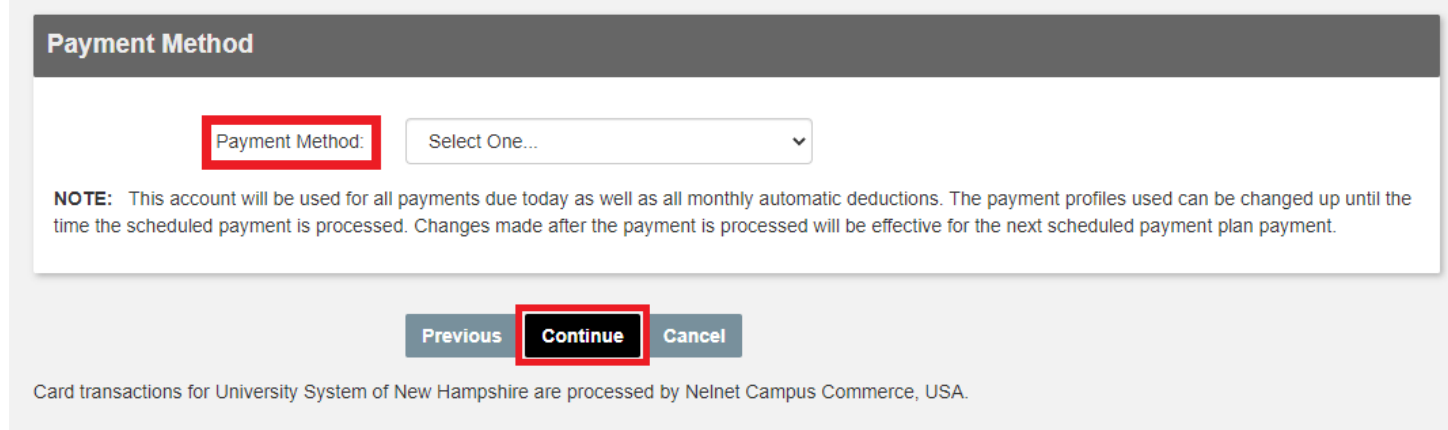

9. Follow remaining prompts to complete payment plan setup

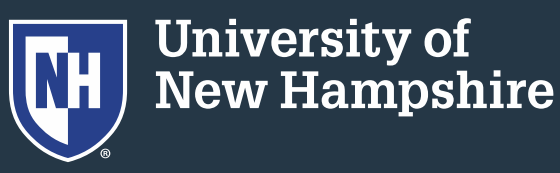